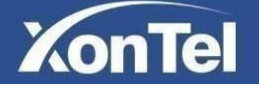

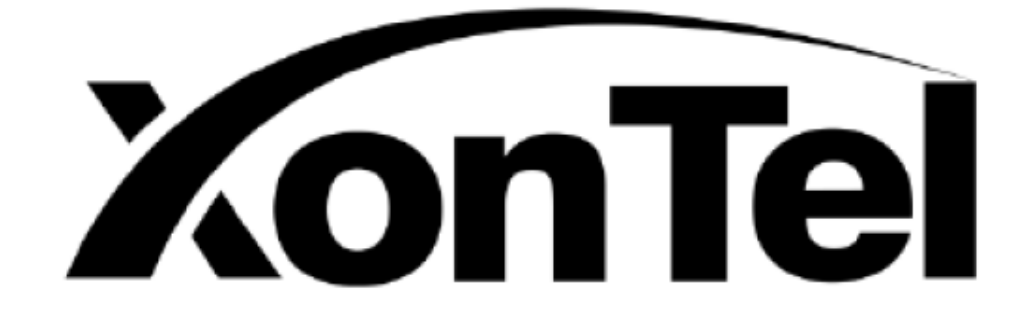

# **XonTel XT-18AP**

## **User Manual**

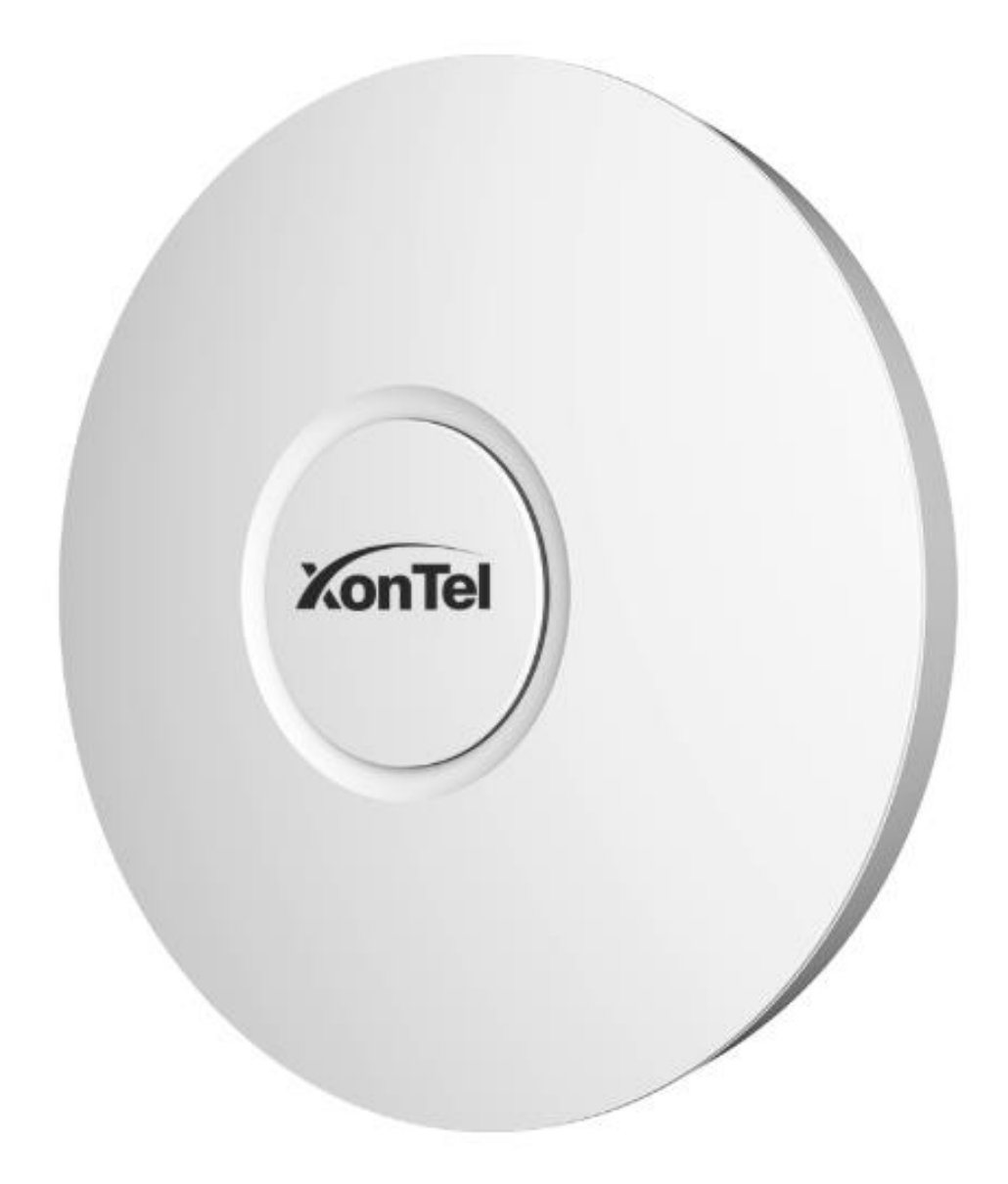

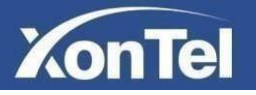

## **Table of Contents**

<span id="page-1-0"></span>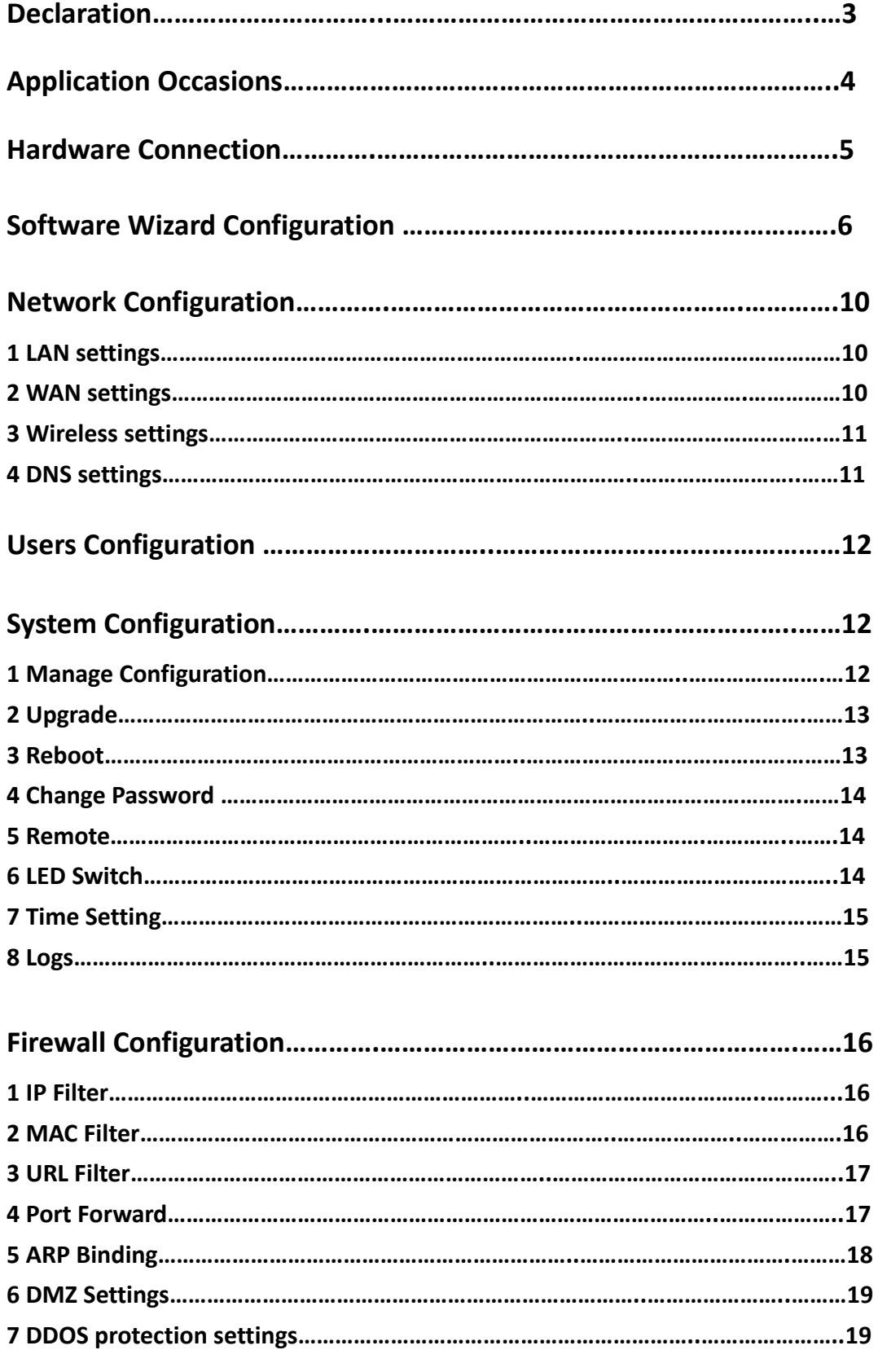

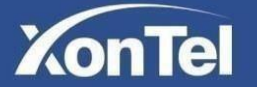

### **Declaration**

Copyright © 2020 XonTel Technology Co. All rights reserved.

Without the written permission of XonTel Technology Co., any unit or individual may not imitate, copy, transcribe or translate part or all of this manual, and it must not be transmitted in any way (electronic, photocopying, recording, etc.) for profit. XonTel is a registered trademark of XonTel Technology Co., All other trademarks or registered trademarks mentioned in this document are the properties of their respective owners. Product specifications and information mentioned in this manual are for reference only and are subject to update without notice. Unless there is a special agreement, this manual is only used as a guide. All statements, information, etc. in this manual do not constitute any kind of warranty.

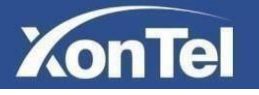

## <span id="page-3-0"></span>**Application Occasions**

XonTel XT-18AP Access Point can work individually or together with a router. Solution 1 & 2 are for your reference.

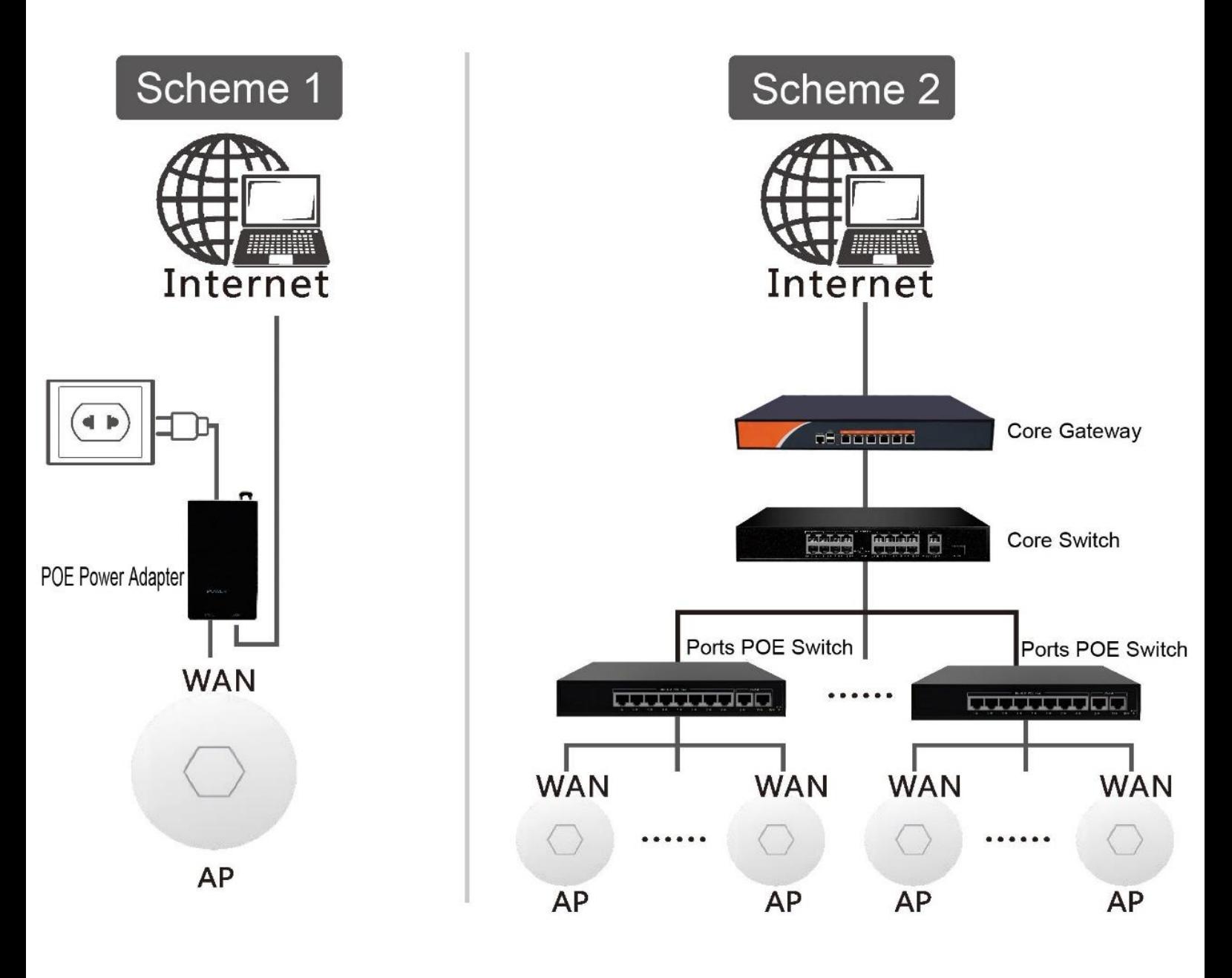

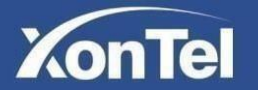

## <span id="page-4-0"></span>**Hardware Connection**

When first time power on the device, we need to configure it on a PC via a network cable. Connect XonTel XT-18AP WAN port to the PoE adapter (PoE injector) PoE port. And then connect its LAN port to a PC. Details shown in the picture.

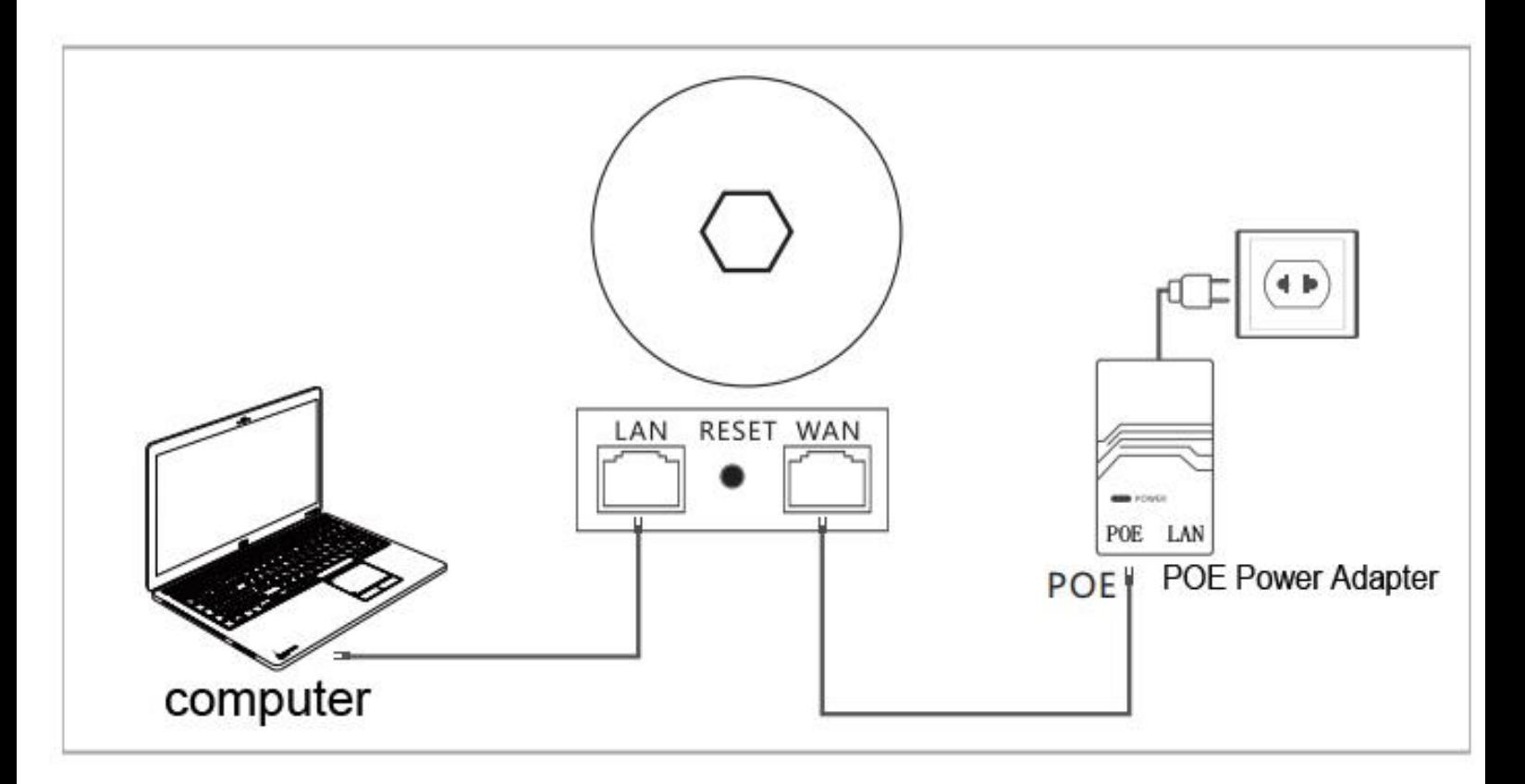

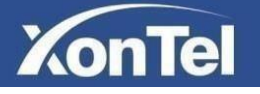

## <span id="page-5-0"></span>**Software Wizard Configuration**

1) Before log in the system, we need to change the PC IP address. Open up the Control panel - Network and sharing center – Change adapter settings – double click Ethernet- Properties – Double click IPv4 – change IP address to 192.168.10.10; Subnet Mask to 255.255.255.0; Default Gateway to 192.168.10.1.

- 2)Open the web browser, enter **192.168.10.1** to the log in page.
- 3)This is the log in page. Please fill in with the parameters below: Initial password: **xontel**

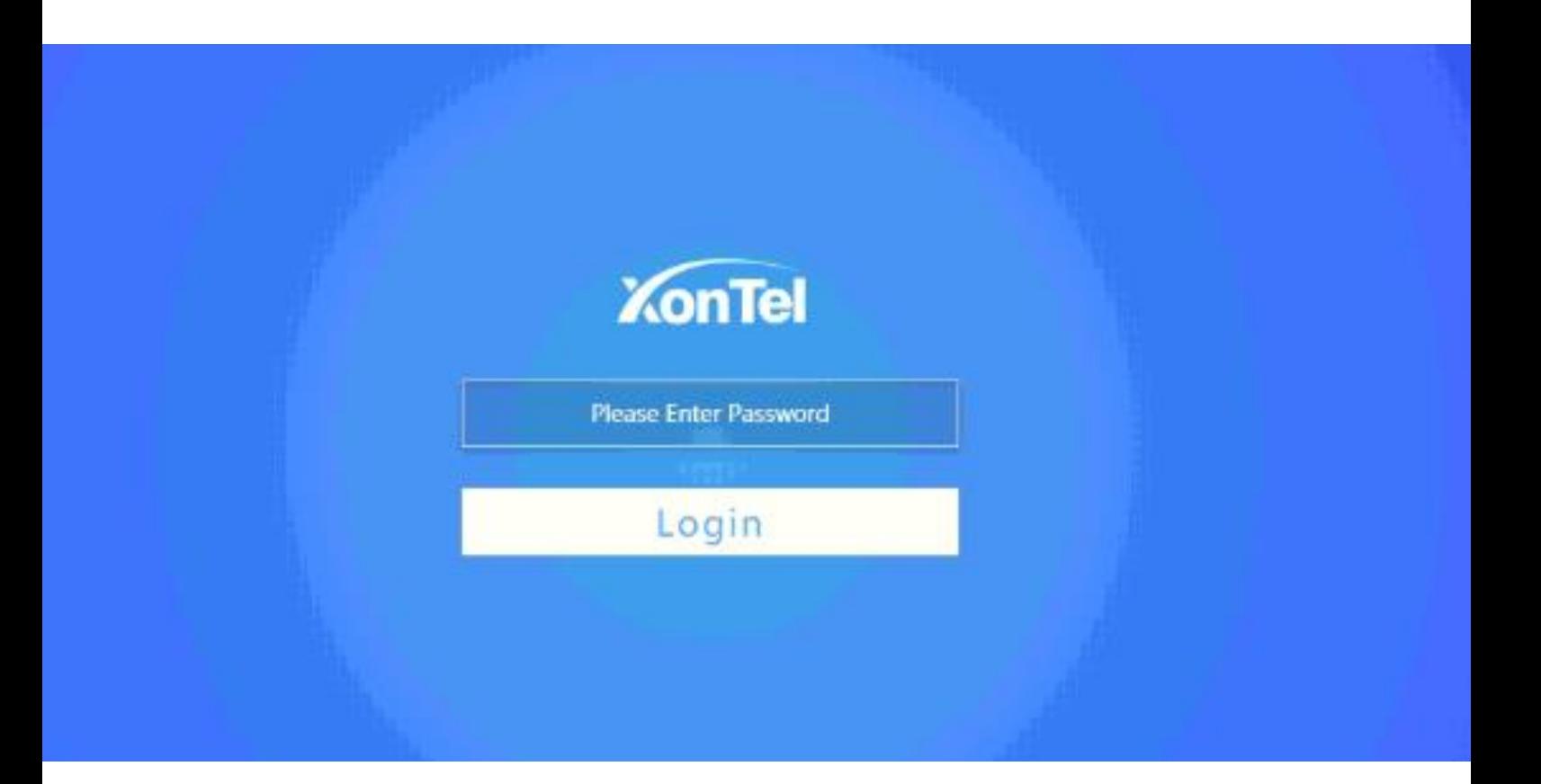

**Apply** 

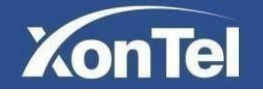

4) After log in, click Wizard and choose Router mode

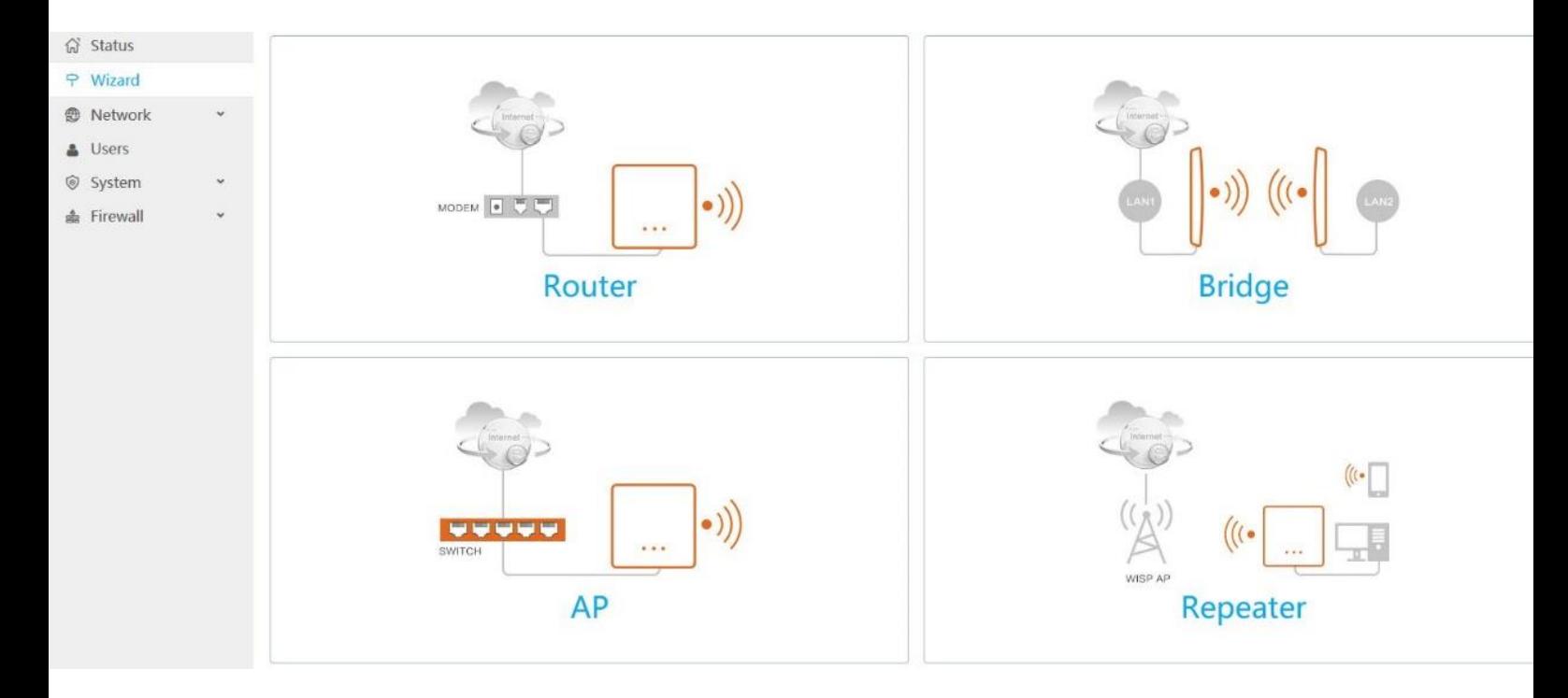

5) WAN settings: Choose DHCP, and click Next.

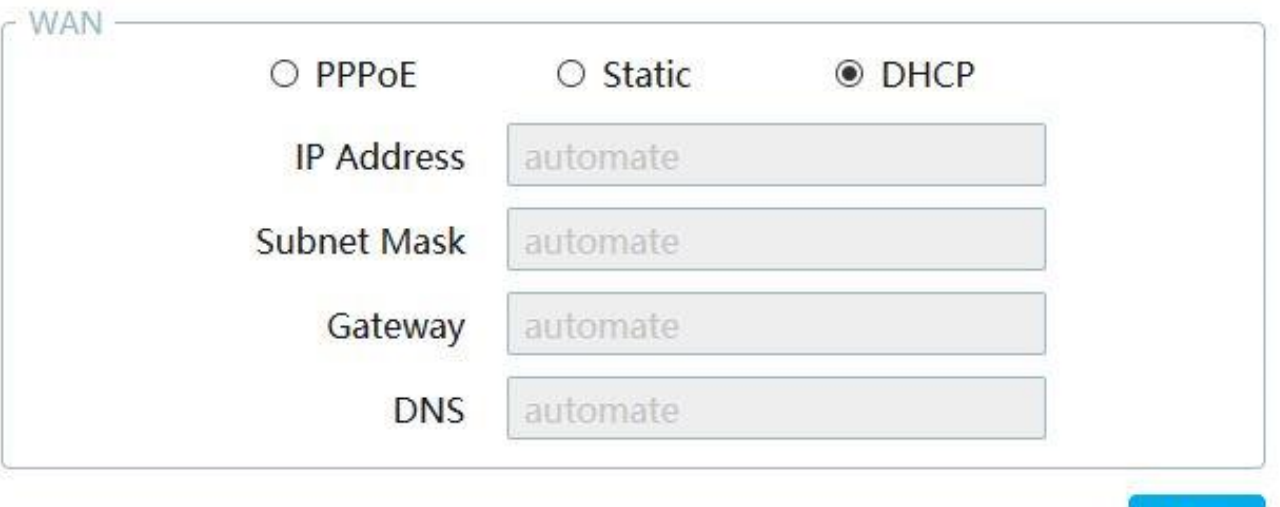

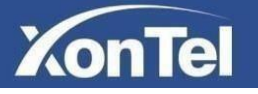

6)LAN settings: IP address is free to change. In this manual, we'll use default 192.168.10.1. Click Next.

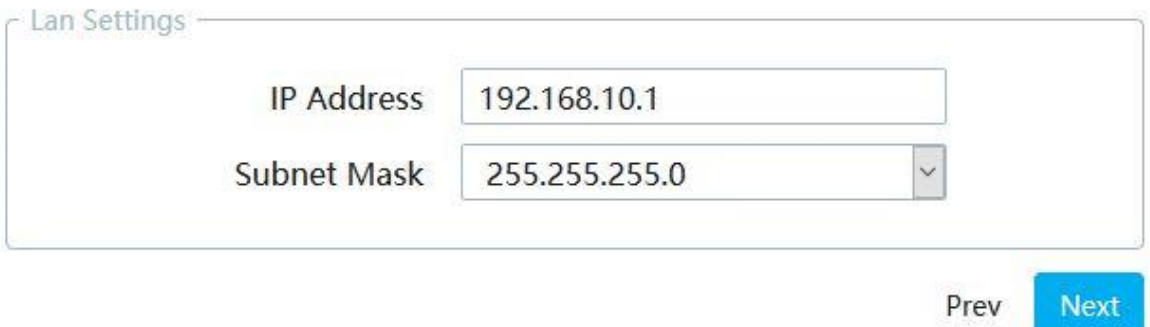

7) Wi-Fi 2.4G settings: SSID is also free to change. We can keep Country and Channel as default. Click Next.

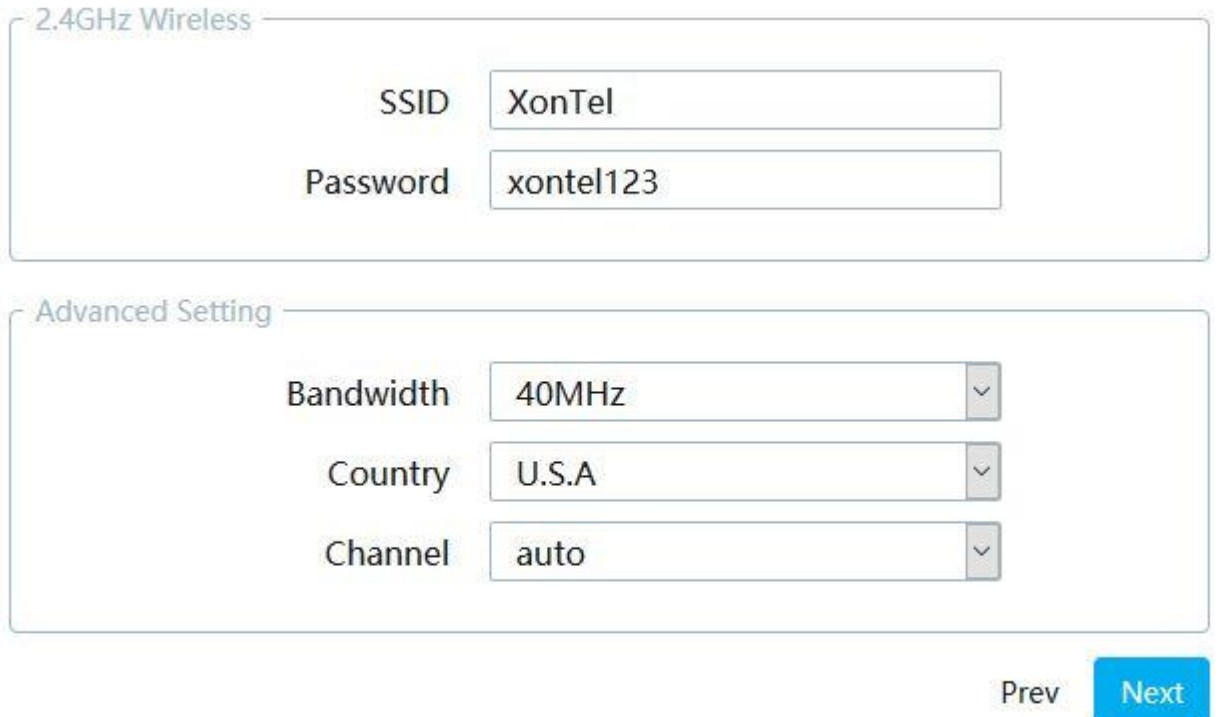

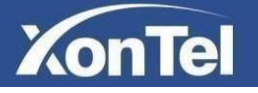

8)Wi-Fi 5.8G settings (Available on dual-band APs): SSID is also free to change. We can keep Country and Channel as default. Click Next.

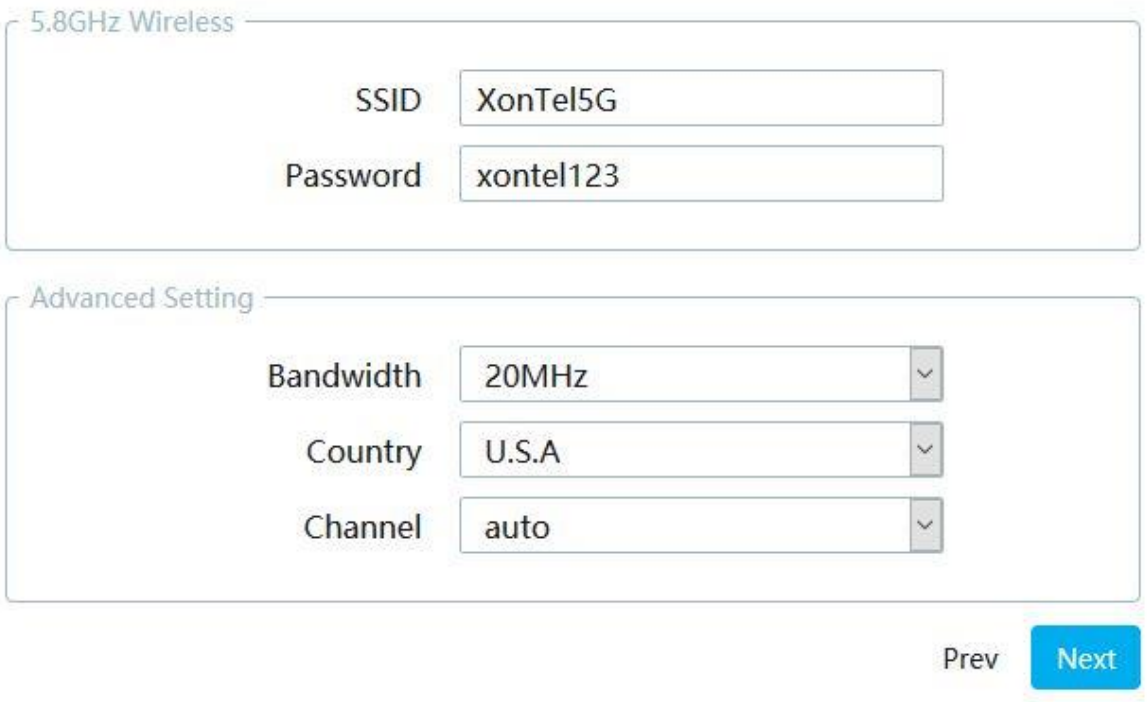

9) Click Finish and its done.

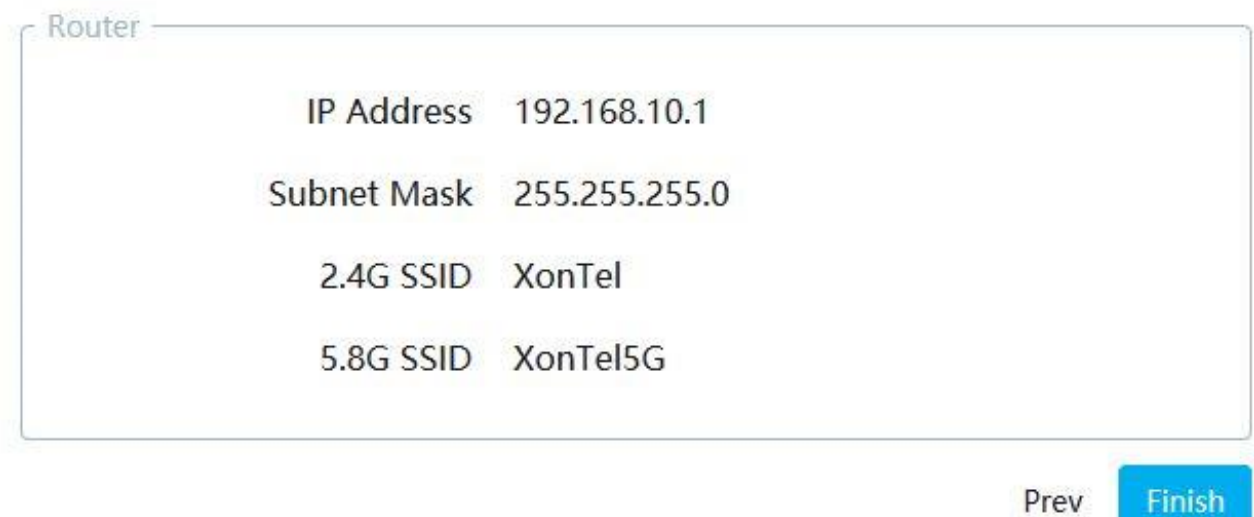

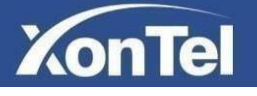

## <span id="page-9-0"></span>**Network Configuration**

#### <span id="page-9-1"></span>**1. LAN settings**

From here you can configure Access Point LAN port network settings. In XT-18AP GUI interface to **Network ---**→ **LAN**

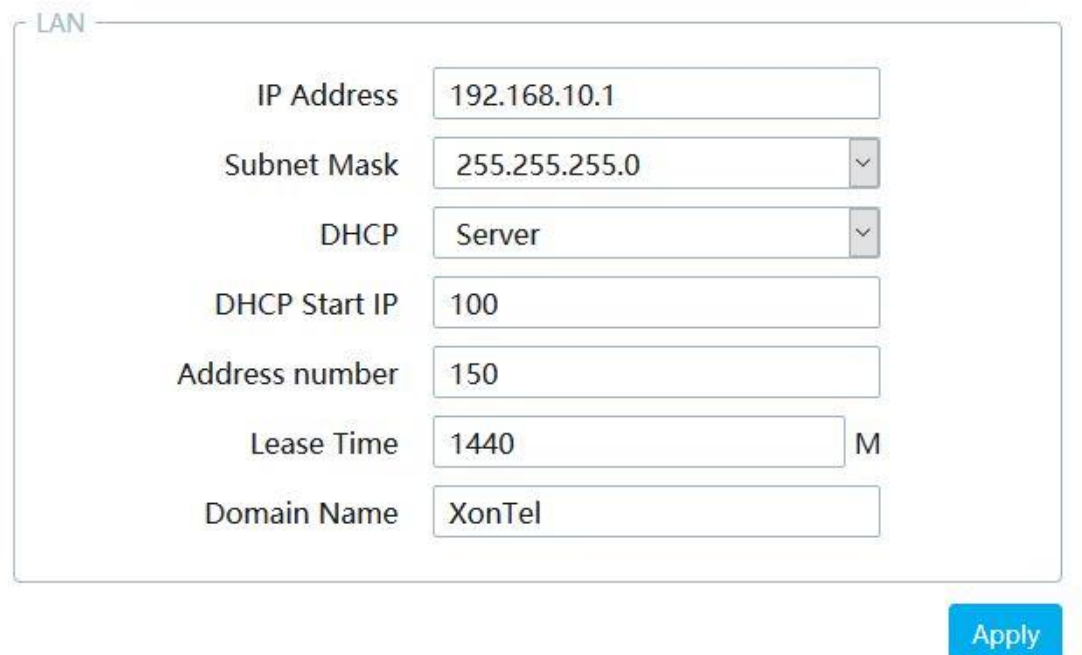

#### <span id="page-9-2"></span>**2. WAN settings**

From here you can configure Access Point WAN port network settings. In XT-18AP GUI interface to **Network ---**→ **WAN**

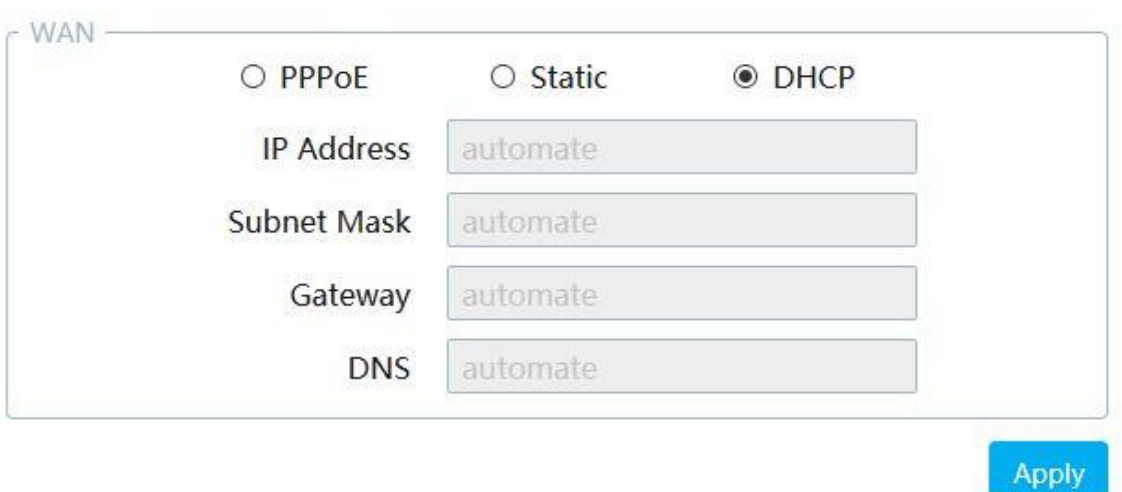

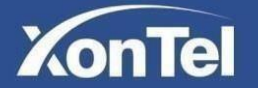

#### <span id="page-10-0"></span>**3. Wireless settings**

From here you can configure Access Point SSID settings for both 2.4GHZ wireless and 5.8GHZ wireless.

In XT-18AP GUI interface to **Network ---**→ **Wireless**

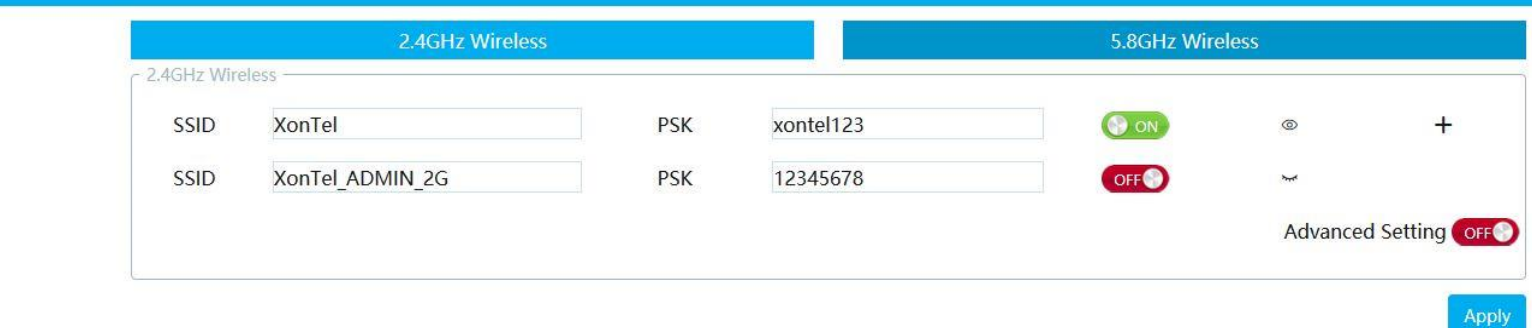

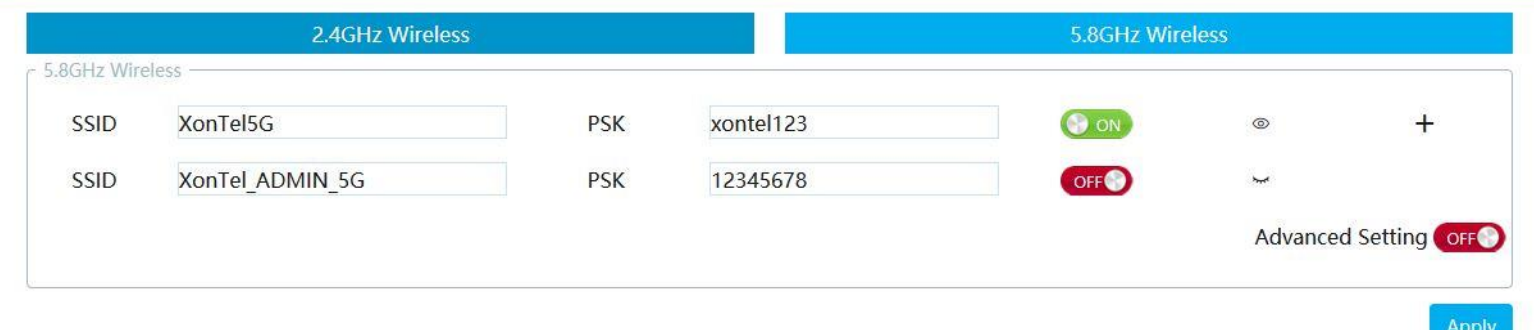

#### <span id="page-10-1"></span>**4. DNS settings**

From here you can configure Access Point DNS settings. In XT-18AP GUI interface to **Network ---**→ **DNS**

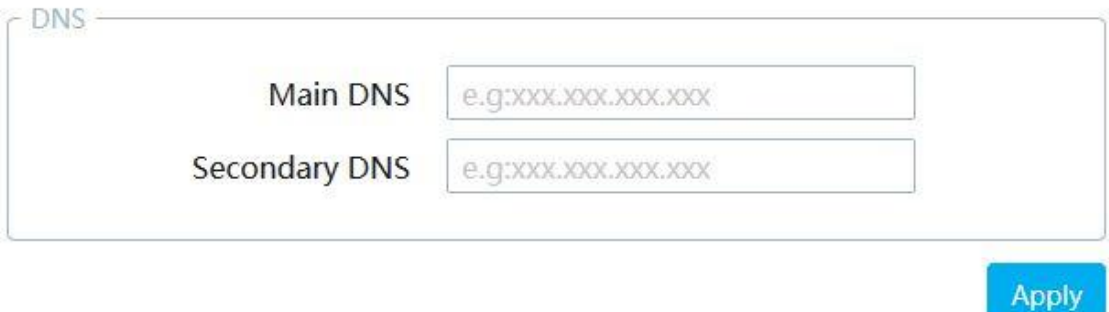

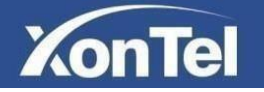

## <span id="page-11-0"></span>**Users Configuration**

From here you can check the connected clients in the Access Point and you can also prevent internet from a specific client.

To prevent a client from accessing internet choose the desired client then click on

the icon  $R_{\star}$ 

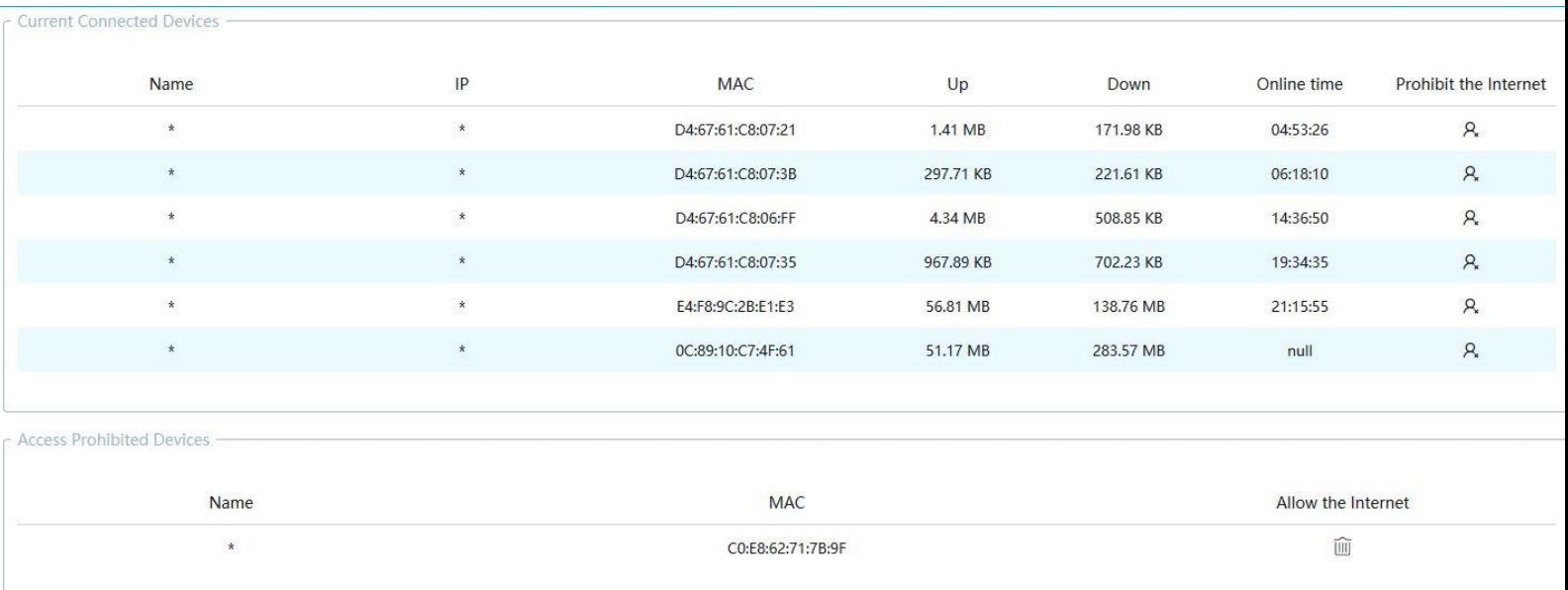

## <span id="page-11-1"></span>**System Configuration**

#### <span id="page-11-2"></span>**1. Manage Configuration**

From here you can import or export XT-18AP configuration and reset XT-18AP to factory default mode.

In XT-18AP GUI interface to **System ---**→ **Manage Config**

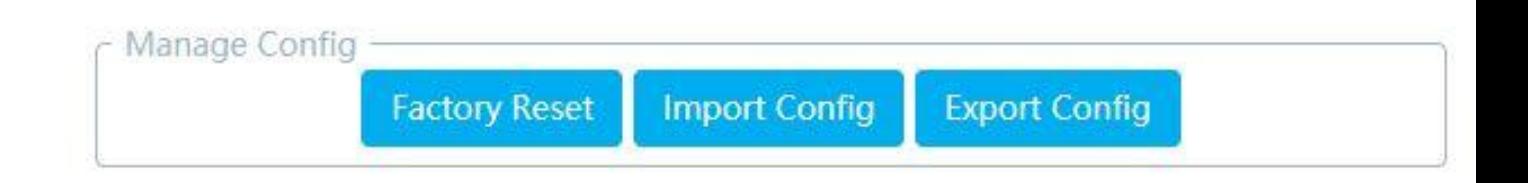

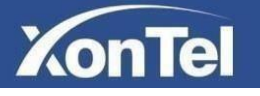

#### <span id="page-12-0"></span>**2. Upgrade**

From here you can upgrade XT-18AP. In XT-18AP GUI interface to **System ---**→ **Upgrade**

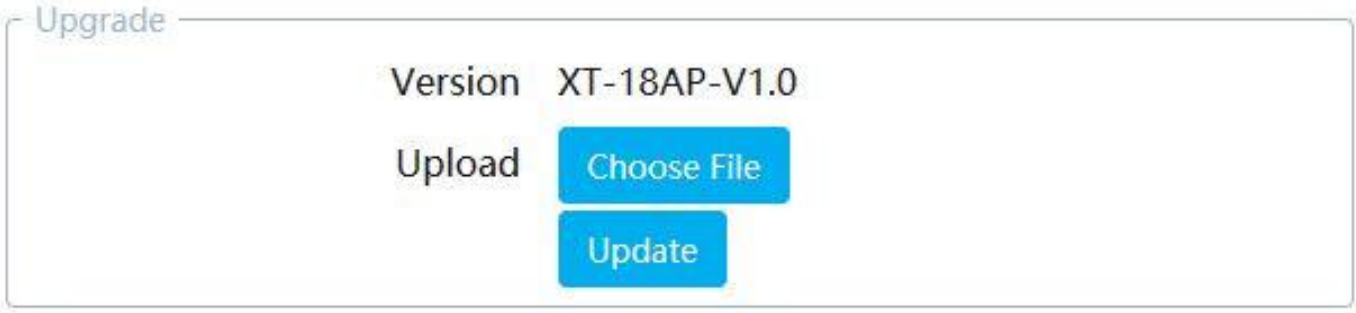

#### <span id="page-12-1"></span>**3. Reboot**

From here you can reboot XT-18AP or schedule auto reboot for XT-18AP. In XT-18AP GUI interface to **System ---**→ **Reboot**

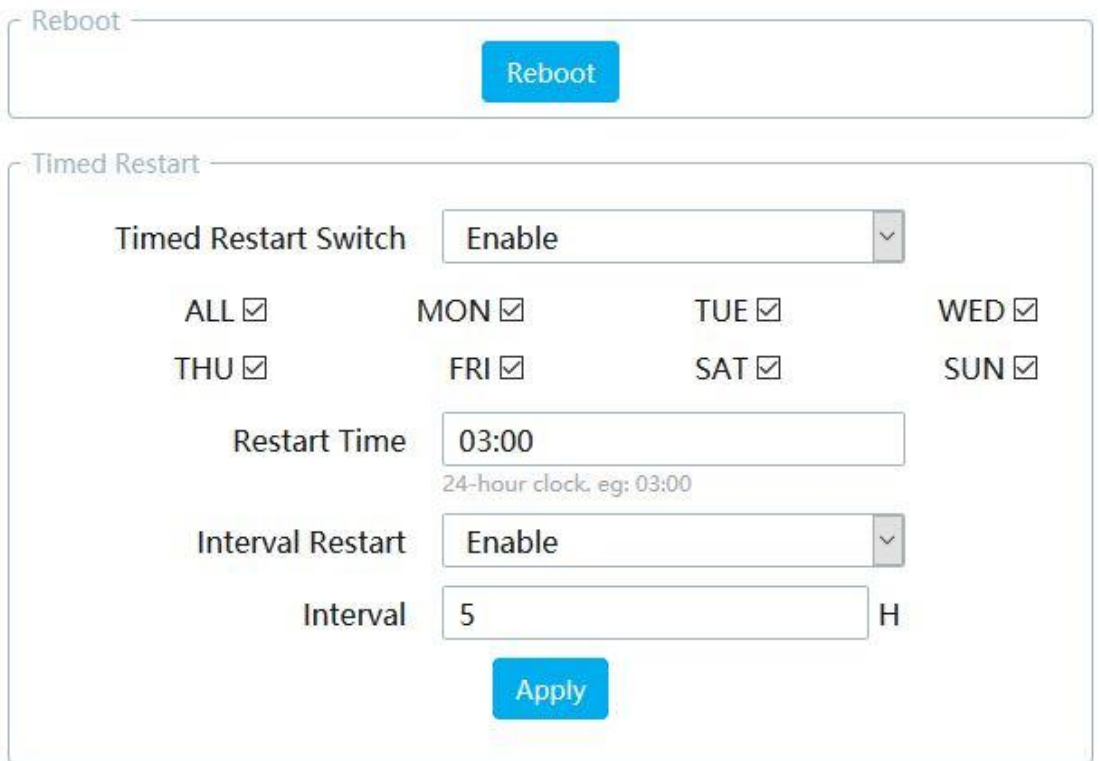

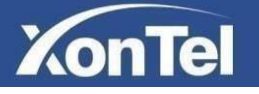

#### <span id="page-13-0"></span>**4. Change Password**

From here you can change XT-18AP GUI login password In XT-18AP GUI interface to **System ---**→ **Change Password**

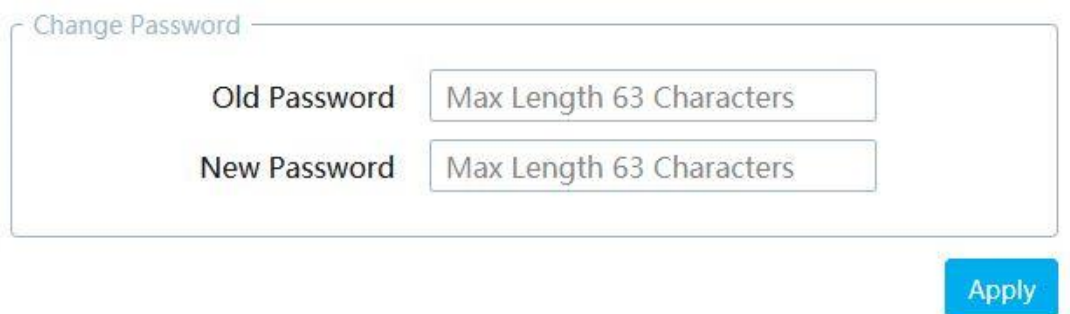

#### <span id="page-13-1"></span>**5. Remote**

From here you can set external IP address on XT-18AP to login remotely. Please note that you have to make port forward for the XT-18AP from the main router first.

In XT-18AP GUI interface to **System ---**→ **Remote**

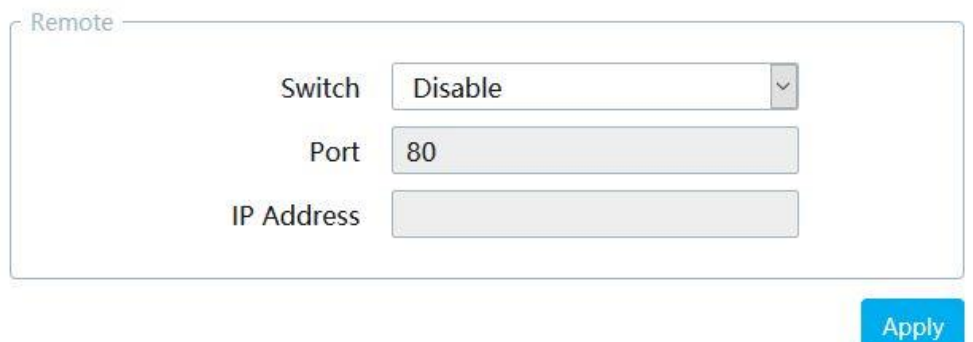

#### <span id="page-13-2"></span>**6. LED Switch**

From here you can switch on or switch off XT-18AP LED. In XT-18AP GUI interface to **System ---**→ **LED Switch**

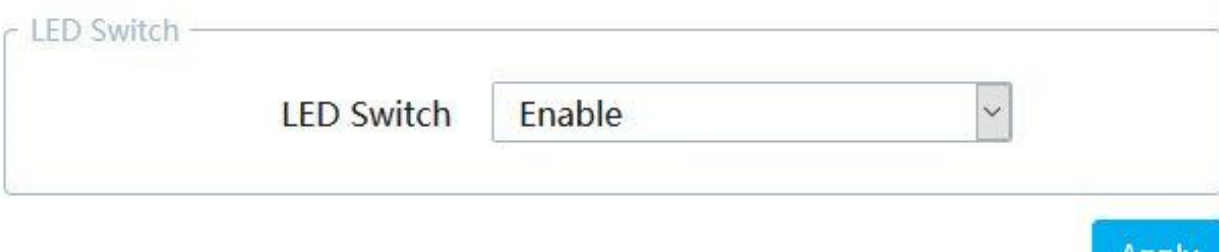

**Apply** 

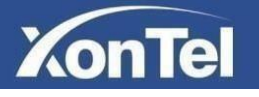

#### <span id="page-14-0"></span>**7. Time Setting**

From here you can configure XT-18AP time settings. In XT-18AP GUI interface to **System ---**→ **Time Setting**

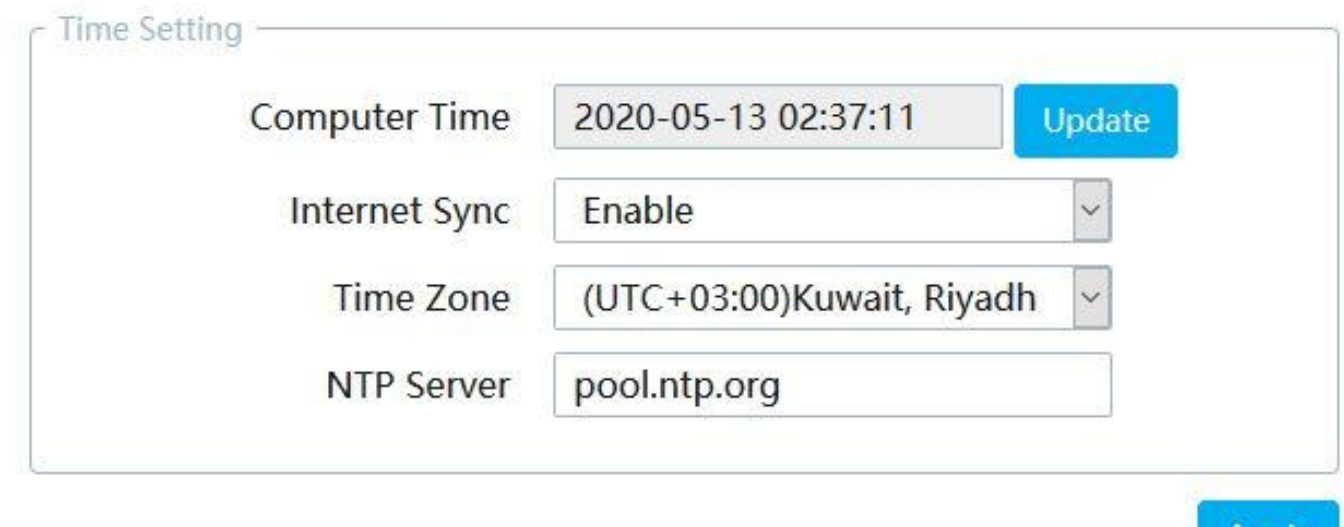

#### <span id="page-14-1"></span>**8. Logs**

Logs

From here you can check XT-18AP logs. In XT-18AP GUI interface to **System ---**→ **Logs**

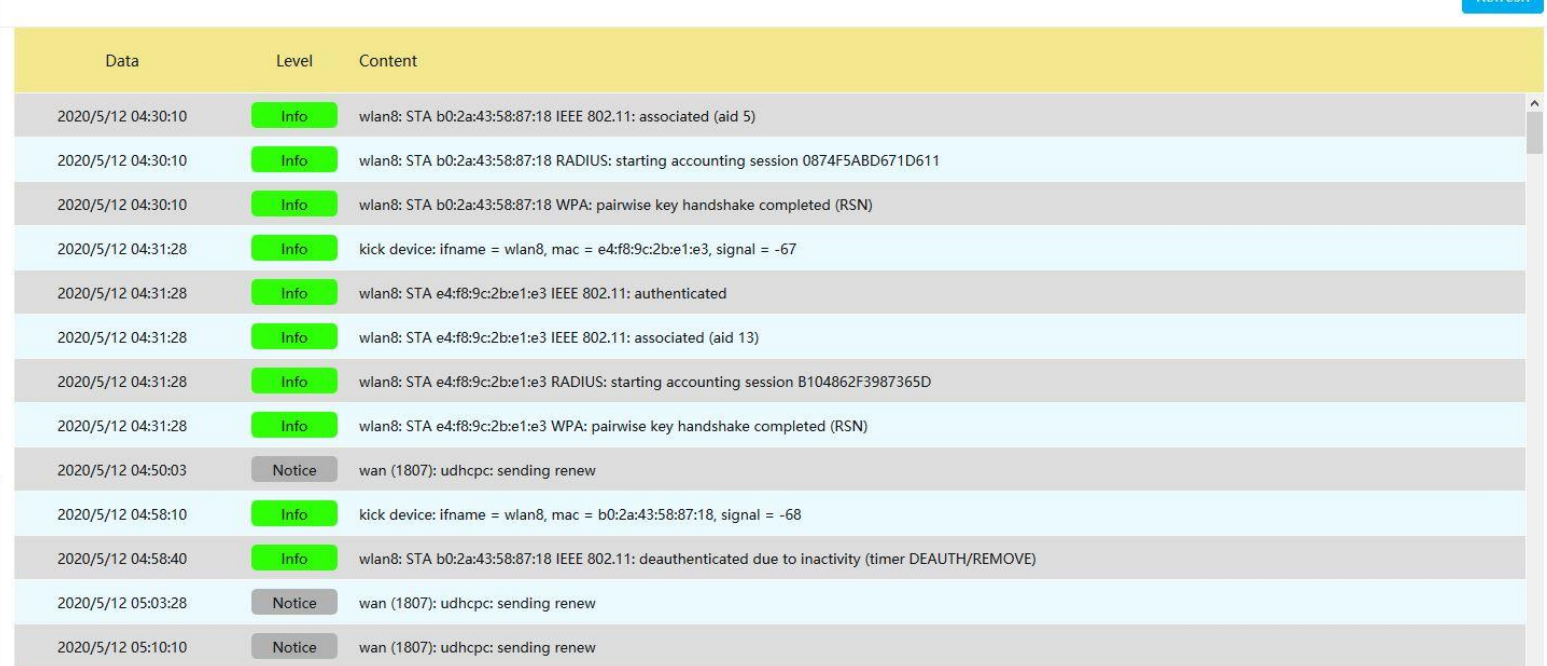

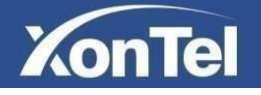

## <span id="page-15-0"></span>**Firewall Configuration**

#### <span id="page-15-1"></span>**1. IP Filter**

From here you can configure a list of allowed IP addresses which can connect to your network.

#### In XT-18AP GUI interface to **Firewall ---**→ **IP Filter**

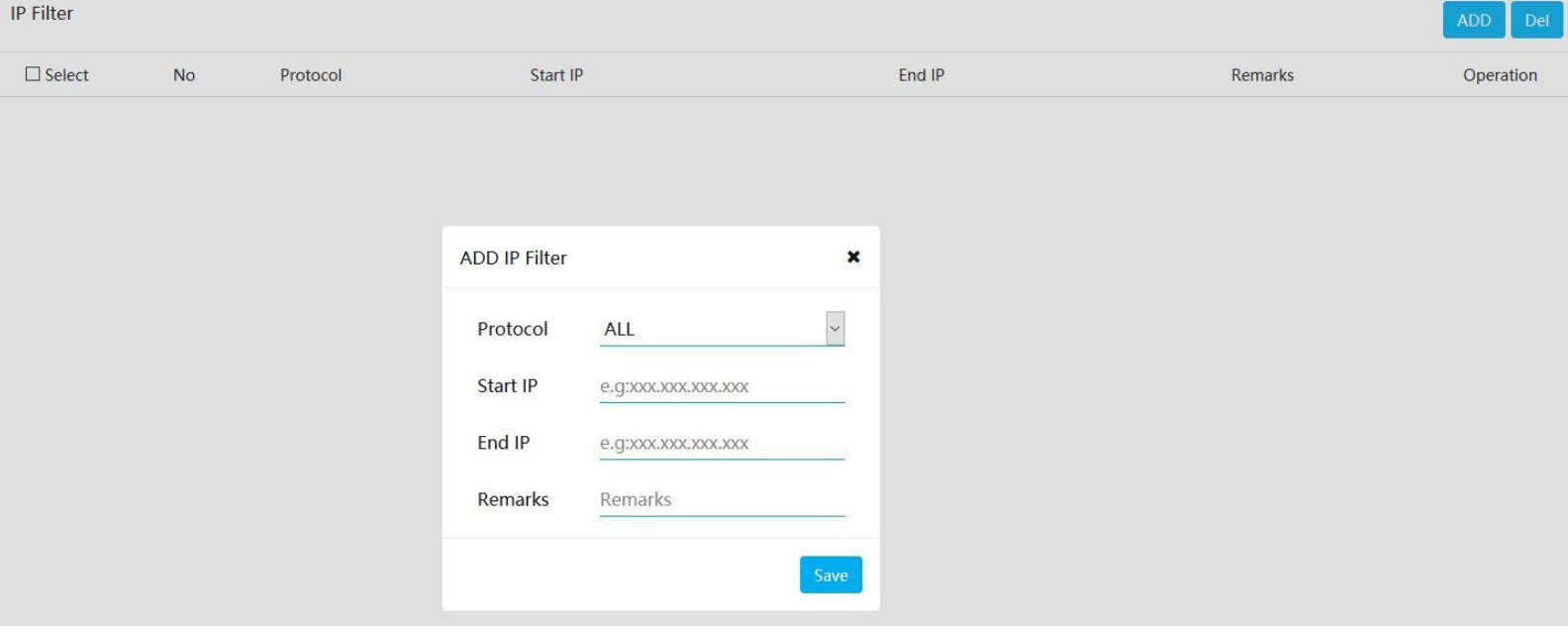

#### <span id="page-15-2"></span>**2. MAC Filter**

From here you can configure a list of allowed MAC addresses which can connect to your network.

In XT-18AP GUI interface to **Firewall ---**→ **MAC Filter**

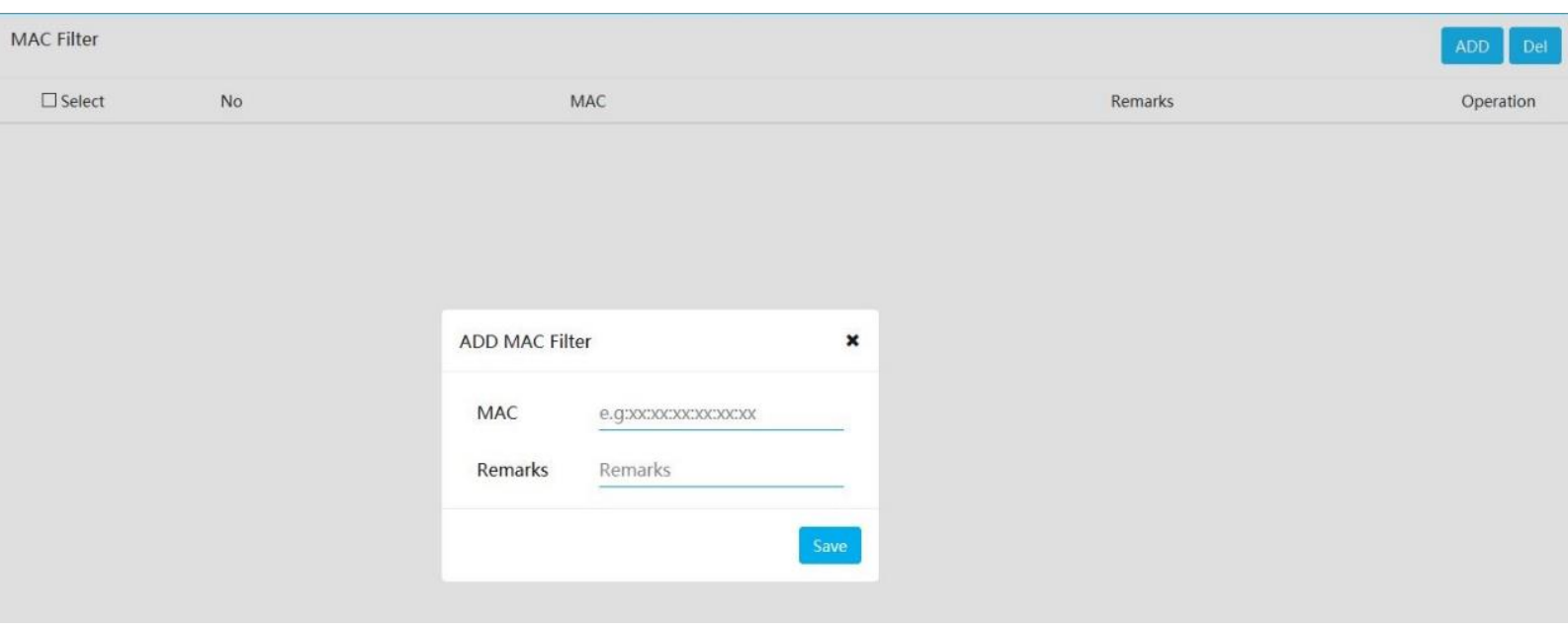

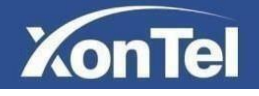

#### <span id="page-16-0"></span>**3. URL Filter**

From here you can to prevent users from accessing websites that provide content that is potentially harmful, or not work-related.

In XT-18AP GUI interface to **Firewall ---**→ **URL Filter**

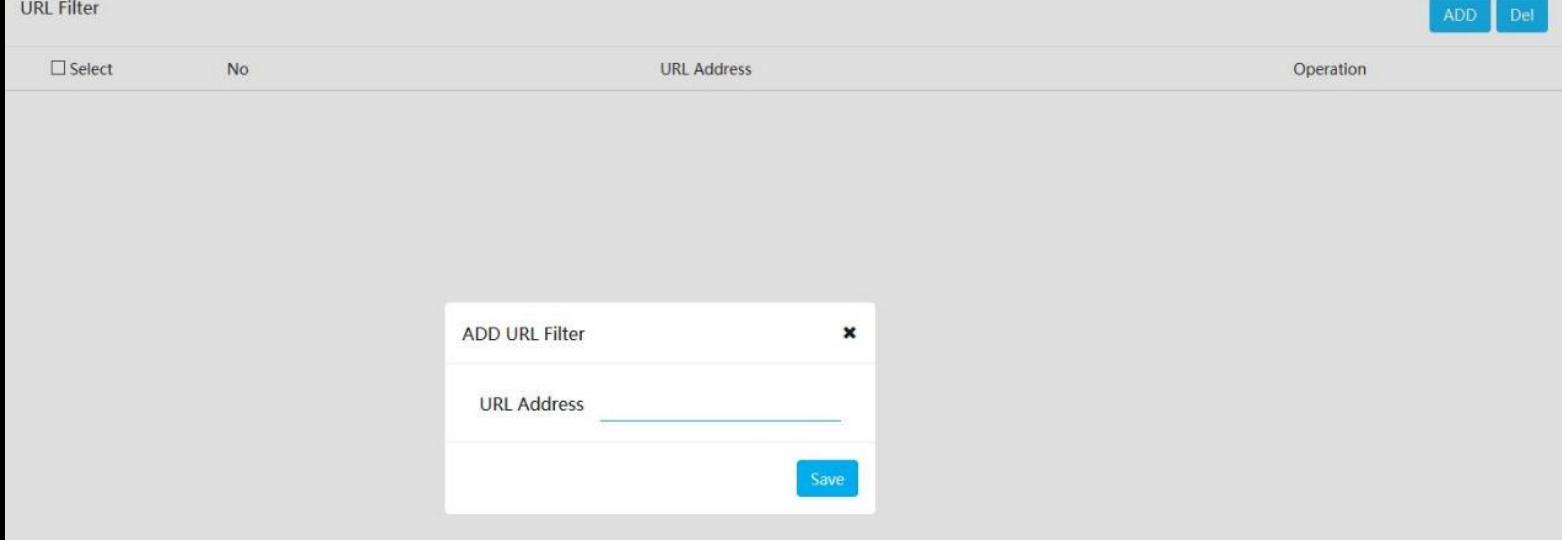

#### <span id="page-16-1"></span>**4. Port Forward**

From here you can configure port forwarding in the XT-18AP In XT-18AP GUI interface to **Firewall ---**→ **Port Forward**

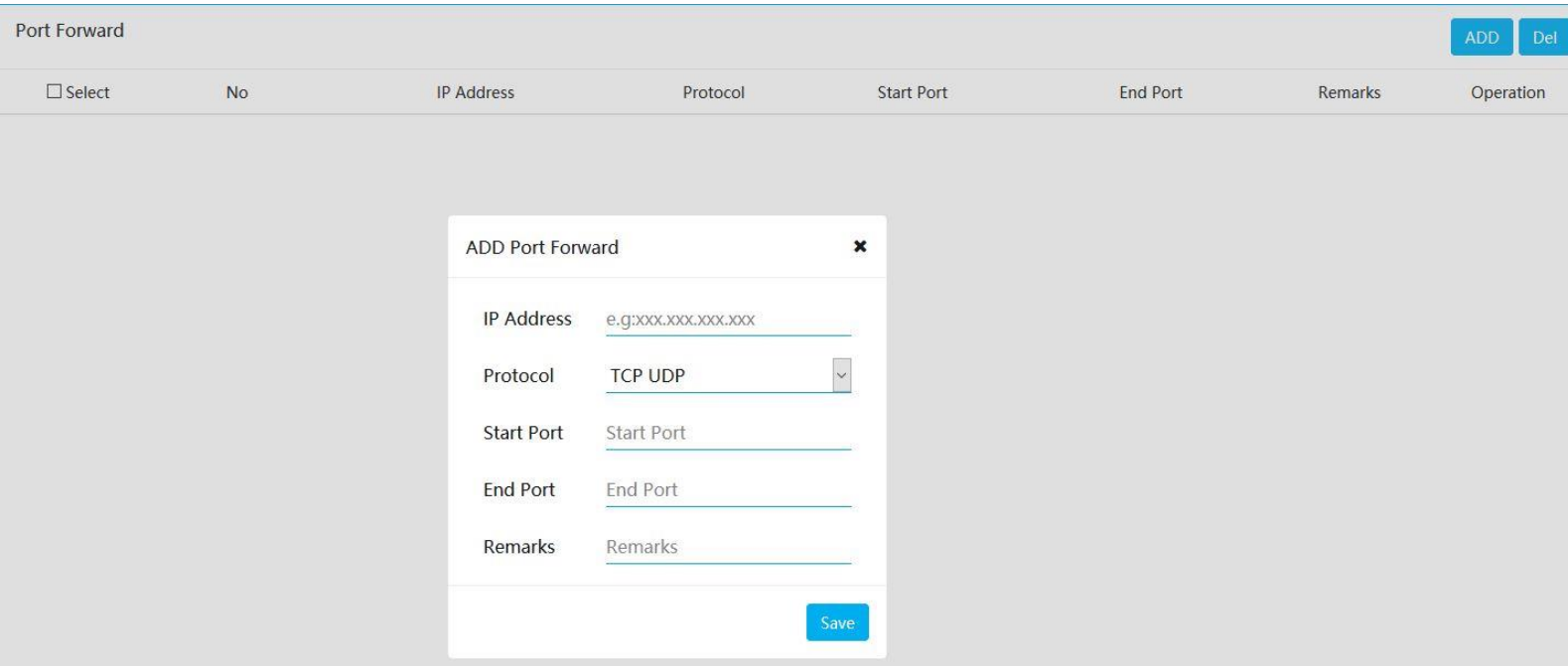

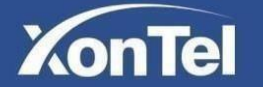

#### <span id="page-17-0"></span>**5. ARP Binding**

From here you can bind network device's IP address to its MAC address. This will prevent ARP Spoofing and other ARP attacks by denying network access to a device with matching IP address in the Binding list, but unrecognized MAC address.

In XT-18AP GUI interface to **Firewall ---**→ **ARP Binding**

To bind network device, click on the icon  $\mathscr{S}$ 

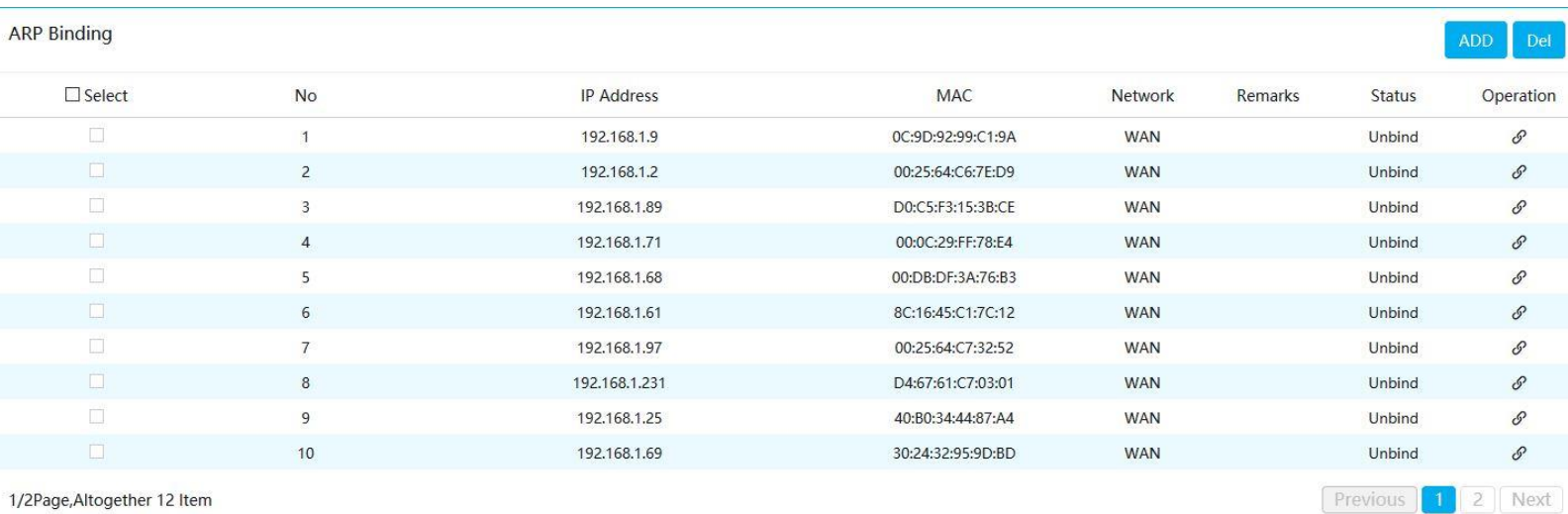

1/2Page, Altogether 12 Item

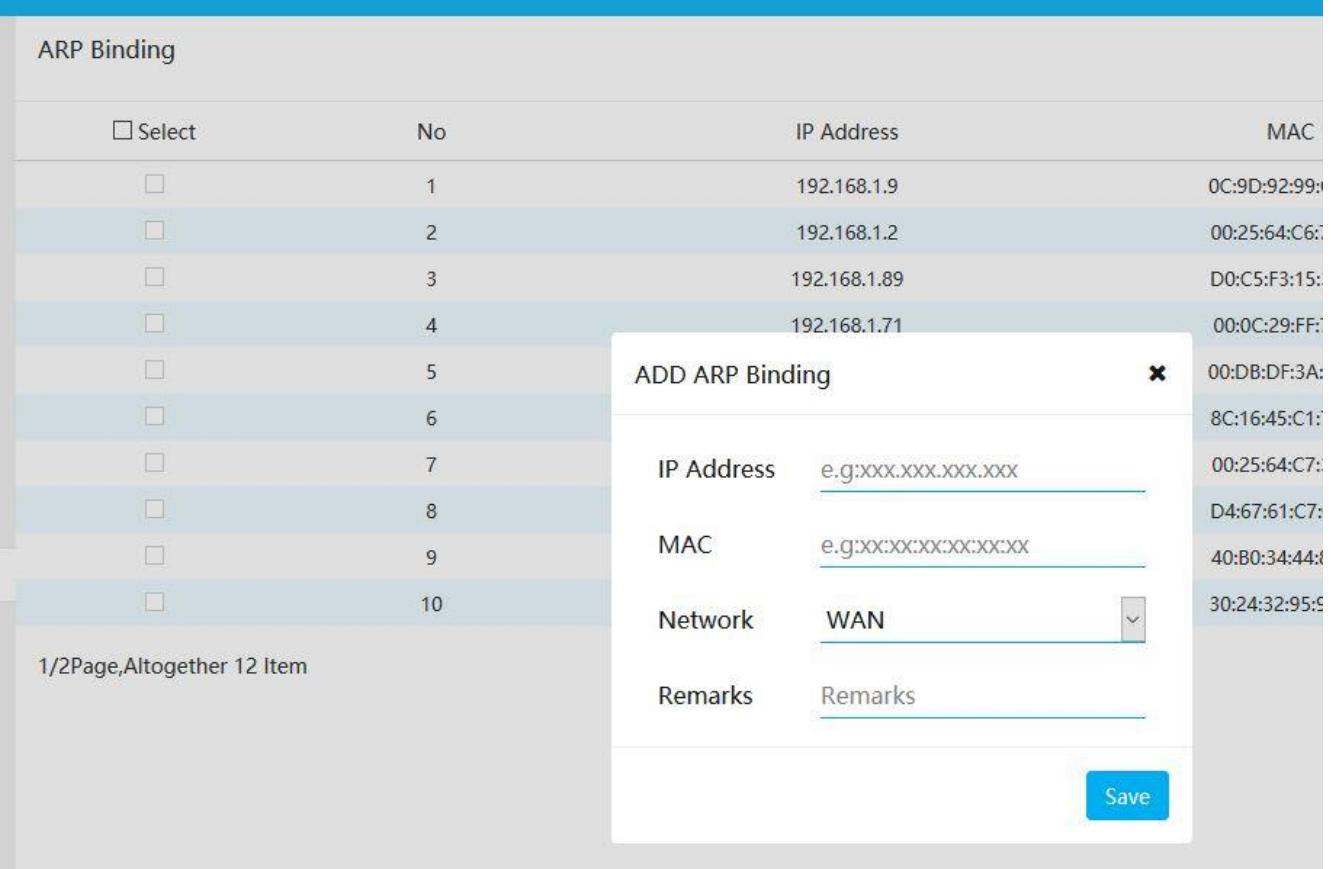

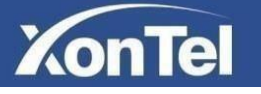

#### <span id="page-18-0"></span>**6. DMZ Settings**

When the XT-18AP works under the router mode and the DMZ service is enabled, the clients in the wide-area network are allowed to have direct access to the clients in the DMZ (demilitarized zone).

In XT-18AP GUI interface to **Firewall ---**→ **DMZ Settings**

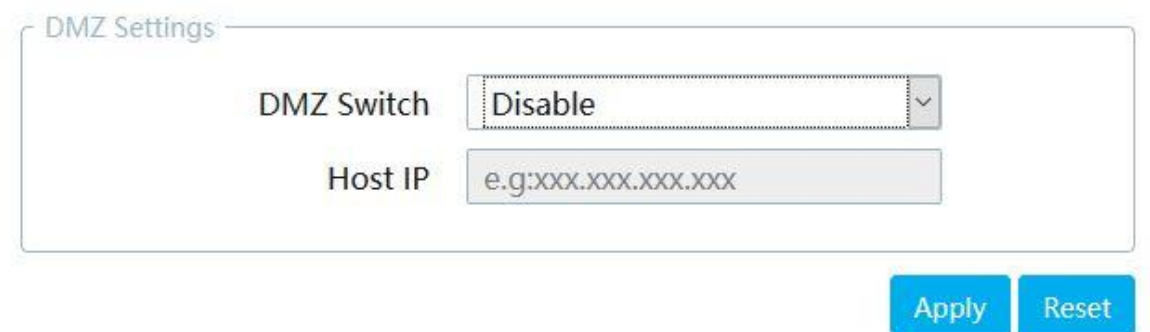

#### <span id="page-18-1"></span>**7. DDOS protection settings**

From here you can enable attack resistance in XT-18AP to make the access point more secure.

In XT-18AP GUI interface to **Firewall ---**→ **DDOS protection**

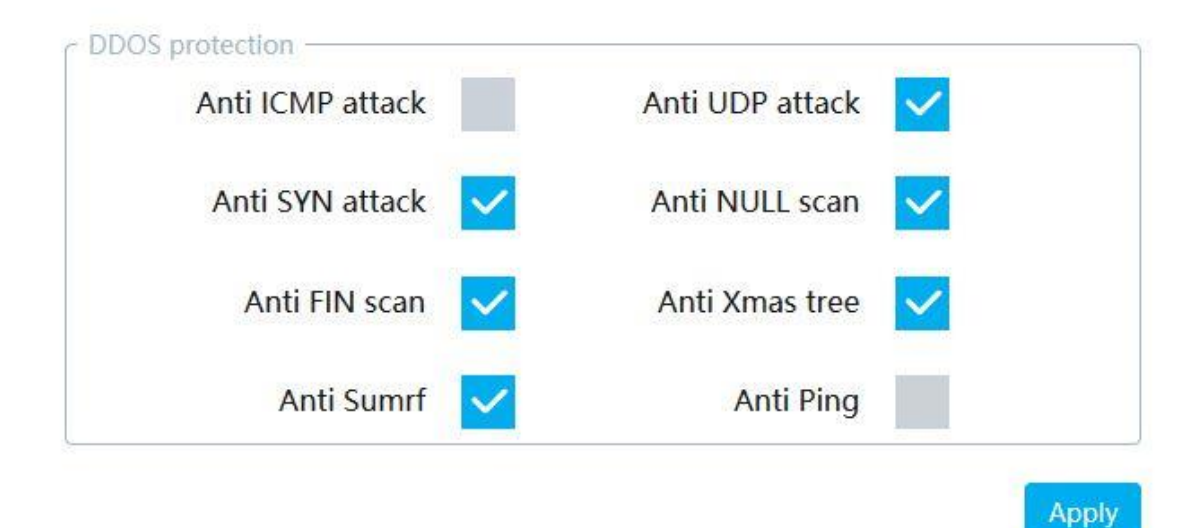